### **Ex Parte Motions Filed Electronically**

**Effective Date** 

June 27, 2011

#### Overview

Ex parte motions and supporting documentation to ex parte motions are no longer exempt from electronic case filing. If an ex parte motion is also being filed under seal or in a sealed case, then the document and the supporting documentation is treated as sealed and is exempt from electronic case filing. Sealed documents should be filed with the Clerk's Office in accordance with Local Civil Rule 5 and Local Criminal Rule 49.

There are two types of ex parte events for use for filing ex parte motions and supporting documentation, such as a memorandum in support of the ex parte motion. These filing events are as follows:

- 1 Exparte Docket Entry AND Document-use ONLY with other selection (Used with a motion relief such as motion for a temporary restraining order and will send a NEF to the parties selected during filing. The docket entry and document will not appear on the public docket sheet.) The filing attorney must use the ECF filing login/password to view the document from the NEF; not the PACER login/password.
- 1 Exparte Document-use ONLY with other selection (Used with a motion relief such as motion for a temporary restraining order and will send a NEF to all the parties in the case but only those parties selected during filing will be able to access the document. The docket entry will appear on the public docket sheet.) The filing attorney must use the ECF filing login/password to view the document from the NEF; not the PACER login/password.

#### Subpoena Duces Tecum

Motions for the issuance of a subpoena duces tecum <u>returnable before trial</u> pursuant to Federal Rule of Criminal Procedure 17(c) may not be made *ex parte* except in unusual circumstances. The district court may allow the application process to proceed *ex parte* upon a showing that the disclosure of the application for a pre-trial subpoena would: (i) divulge trial strategy, witness lists, or attorney work-product; (ii) imperil the source or integrity of subpoenaed evidence; or (iii) undermine a fundamental privacy or constitutional interest of the requesting party. See, *United States v. Beckford*, 964 F.Supp. 1010, 1030 (E.D. Va. 1997).

Steps for Electronically Filing an Ex Parte Motion That Does Not Appear on the Public Docket Sheet To file a motion ex parte that does not appear on the docket sheet, take the following steps:

*Note*: The following steps also apply to the filing of any supporting documentation to the ex parte motion.

| Step | Action                                                                                                    |  |  |
|------|----------------------------------------------------------------------------------------------------|--|--|
| 1    | Select either <i>Civil</i> or <i>Criminal</i> from the main blue menu bar.                                                                                                    |  |  |
| 2    | Select Motions.                                                                                                    |  |  |
| 3    | <ul> <li>Select the following two events from the list:         <ul> <li>Exparte Docket Entry AND Document-use ONLY with other selection event, and</li> <li>The motion relief for your motion (e.g. Temporary Restrainin Order).</li> </ul> </li> <li>Note: To select both events you click on the first event (Expart Docket Entry AND Document-use ONLY with other selection) at then click on the second event (e.g. Temporary Restraining</li> </ul> |  |  |
|      | Motions    Available Events (click to select events)                                                                                                    |  |  |
| 4    | Click the <i>Next</i> button.                                                                                                    |  |  |

**Steps for Electronically Filing an Ex Parte Motion That Does Not Appear on the Public Docket Sheet** (continued)

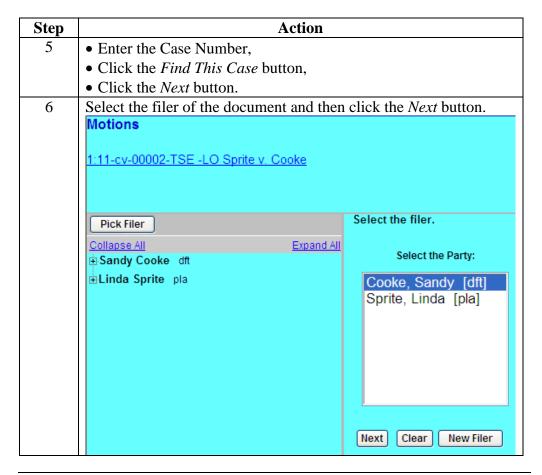

**Steps for Electronically Filing an Ex Parte Motion That Does Not Appear on the Public Docket Sheet** (continued)

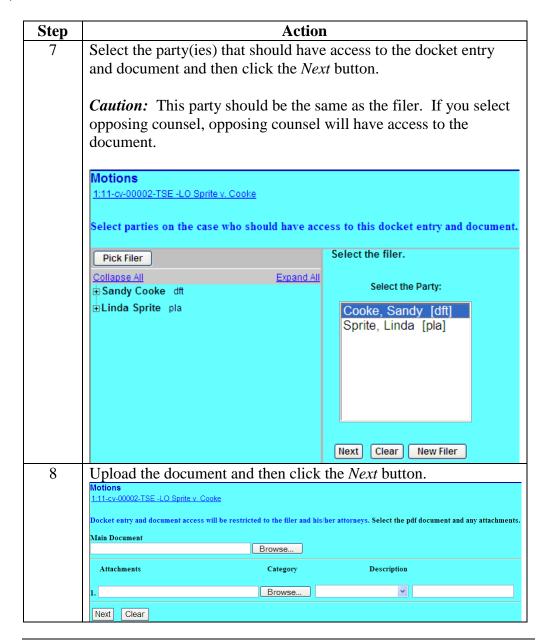

Steps for Electronically Filing an Ex Parte Motion That Does Not Appear on the Public Docket Sheet (continued)

| Step | Action                                                                                                    |
|------|----------------------------------------------------------------------------------------------------|
| 9    | Modify text as appropriate, if necessary, and then click the <i>Next</i>                                              |
|      | button.                                                                                                    |
|      | Motions                                                                                                    |
|      | 1:11-cv-00002-TSE -LO Sprite v. Cooke                                                                                 |
|      | Docket Text: Modify as Appropriate.                                                                                   |
|      | MOTION for Temporary Restraining Order by Sandy Cooke.                                                                |
|      | (Tunney, Theodore)                                                                                                    |
|      | Next Clear                                                                                                    |
| 10   | Verify that the correct document is attached and then click the                                                       |
|      | <i>Next</i> button.                                                                                                   |
|      | Motions                                                                                                    |
|      | 1:11-cv-00002-TSE -LO Sprite v. Cooke                                                                                 |
|      | Docket Text: Final Text                                                                                               |
|      | MOTION for Temporary Restraining Order by Sandy Cooke. (Tunney, Theodore)                                             |
|      | Attention!! Pressing the NEXT button on this screen commits this transaction. You will have no further opportunity to |
|      | modify this transaction if you continue.                                                                              |
|      | Source Document Path (for confirmation only):  O\ECF DOCUMENTS\Placeholders\PDF FakeDocument.pdf pages: 1             |
|      | O. DOT DOCUMENTO CALCUMINATOR LANCED CHIEFUR PAGES. I                                                                 |
|      | Next Clear                                                                                                    |

Continued on next page

Revised: October 3, 2016 Page 5

Steps for Electronically Filing an Ex Parte Motion That Does Not Appear on the Public Docket Sheet (continued) Screen shot of the final filing screen. Notice that a NEF went only to the attorney filing the ex parte motion. This entry will **not** appear on the docket sheet.

#### Motions

1:11-cv-00002-TSE -LO Sprite v. Cooke

#### U.S. District Court

Eastern District of Virginia

#### Notice of Electronic Filing

The following transaction was entered by Tunney, Theodore on 6/15/2011 at 10:26 AM CDT and filed on 6/15/2011

Case Name: Sprite v. Cooke

Case Number: 1:11-cv-00002-TSE -LO

Filer: Sandy Cooke

Document Number: 11

#### Docket Text:

MOTION for Temporary Restraining Order by Sandy Cooke. (Tunney, Theodore)

1:11-cv-00002-TSE -LO Notice has been electronically mailed to:

Theodore Tunney Lorri\_tunney@vaed.uscourts.gov

1:11-cv-00002-TSE -LO Notice has been delivered by other means to:

Steps for Electronically Filing an Ex Parte Motion That Does Appear on the Public Docket Sheet To file a motion ex parte that does appear on the docket sheet, take the following steps:

| Step | Action                                                       |
|------|--------------------------------------------------------------|
| 1    | Select either Civil or Criminal from the main blue menu bar. |
| 2    | Select <i>Motions</i> .                                      |

**Steps for Electronically Filing an Ex Parte Motion That Does Appear on the Public Docket Sheet** (continued)

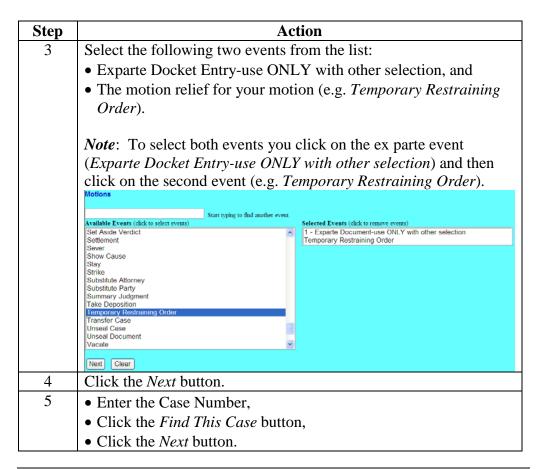

Continued on next page

Revised: October 3, 2016

**Steps for Electronically Filing an Ex Parte Motion That Does Appear on the Public Docket Sheet** (continued)

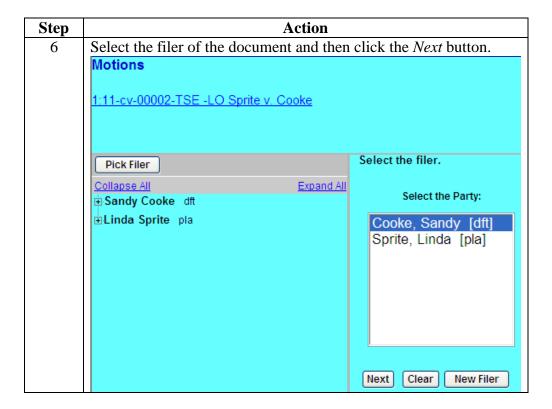

Continued on next page

Revised: October 3, 2016 Page 8

**Steps for Electronically Filing an Ex Parte Motion That Does Appear on the Public Docket Sheet** (continued)

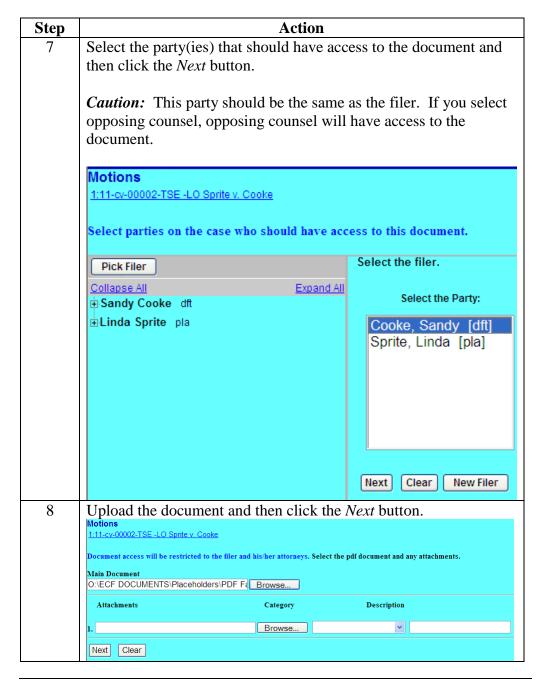

**Steps for Electronically Filing an Ex Parte Motion That Does Appear on the Public Docket Sheet** (continued)

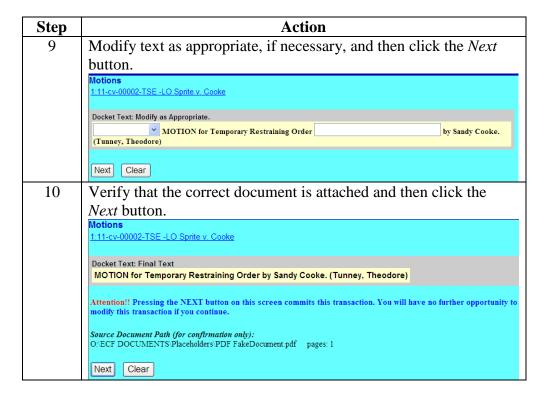

Steps for Electronically Filing an Ex Parte Motion That Does Appear on the Public Docket Sheet (continued) Screen shot of the final filing screen. Notice that a NEF went to **both** the attorney filing the ex parte motion and the attorney for the opposing side. Only the filing attorney will have access to the document because only the filing attorney was selected in *Step 7* above. This entry **will** appear on the docket sheet.

Motions 1:11-cv-00002-TSE -LO Sprite v. Cooke U.S. District Court Eastern District of Virginia Notice of Electronic Filing The following transaction was entered by Tunney, Theodore on 6/15/2011 at 11:36 AM CDT and filed on 6/15/2011 Sprite v. Cooke Case Name: 1:11-cv-00002-TSE -LO Case Number: Sandy Cooke Filer: Document Number: 12 Docket Text: MOTION for Temporary Restraining Order by Sandy Cooke. (Tunney, Theodore) 1:11-cv-00002-TSE -LO Notice has been electronically mailed to: Larry Smith regina\_voight@vaed.uscourts.gov Theodore Tunney Lorri\_tunney@vaed.uscourts.gov